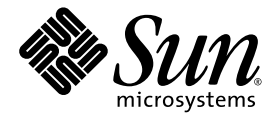

# Sun Fire™ X4600 サーバー リリースノート (Software Release 1.1 用)

Sun Microsystems, Inc. www.sun.com

部品番号 820-0794-10 2007 年 2 月、改訂 A

本書に関するコメントは、次の宛先までお送りください。http://www.sun.com/hwdocs/feedback

Copyright 2006 Sun Microsystems, Inc., 4150 Network Circle, Santa Clara, California 95054, U.S.A.All rights reserved.

米国 Sun Microsystems, Inc.(以降、米国 Sun Microsystems 社とします)は、本書に記載されている技術に関連する知的所有権を所有して<br>います。特に、これに限定されず、これらの知的所有権には、http://www.sun.com/patents に掲載されている 1 つまたは複数の米国特許、<br>米国ならびに他の国における 1 つまたは複数の特許または申請中の特許が含まれます。

本書および本製品は、その使用、複製、再頒布および逆コンパイルを制限するライセンスに基づいて頒布されます。米国 Sun Microsystems 社またはそのライセンス許諾者の書面による事前の許可なくして、本書または製品のいかなる部分もいかなる手段および形式によっても複 製することを禁じます。

本製品に含まれるサードパーティーソフトウェア(フォントに関するテクノロジを含む)は、著作権を有する当該各社より米国 Sun Microsystems 社へライセンス供与されているものです。

本製品の一部は、Berkeley BSD systems に由来し、University of California からライセンスを受けています。UNIX は、X/Open Company,<br>Ltd. の米国ならびに他の国における登録商標で、X/Open Company, Ltd. が所有する独占的ライセンス供与権に基づいて、米国 Sun<br>Microsystems 社にライセンス供与されています。

Sun、Sun Microsystems、Sun のロゴマーク、Java、AnswerBook2、docs.sun.com、Sun Fire、Solaris は、Sun Microsystems, Inc. の米国お よびその他の国における商標または登録商標です。

SPARC の商標はすべて、ライセンス契約に基づいて使用されており、SPARC International, Inc. の米国およびその他の国における商標また は登録商標です。SPARC 商標の付いた製品には、米国 Sun Microsystems 社が開発したアーキテクチャーが採用されています。

AMD Opteron は Advanced Microdevices, Inc. の商標または登録商標です。

OPEN LOOK および Sun™ グラフィカルユーザーインタフェースは、米国 Sun Microsystems 社がユーザーおよびライセンス被許諾者のた<br>めに開発したものです。米国 Sun Microsystems 社は、ビジュアルまたはグラフィカルユーザーインタフェースの概念を先駆的に研究、開発<br>し、コンピュータ業界に貢献した Xerox 社の努力を高く評価いたします。米国 Sun Microsystems 社は、Xerox グ

米国政府の権利 - 商用。政府関連のユーザーは、米国 Sun Microsystems 社の標準ライセンス契約、および FAR とその補足条項に従う必要が あります。

本書は、「現状のまま」の形で提供され、法律により免責が認められない場合を除き、商品性、特定目的への適合性、第三者の権利の非侵 害に関する暗黙の保証を含む、いかなる明示的および暗示的な保証も伴わないものとします。

Copyright 2006 Sun Microsystems, Inc., 4150 Network Circle, Santa Clara, Californie 95054, Etats-Unis. Tous droits réservés.

Sun Microsystems, Inc. a les droits de propriété intellectuels relatants à la technologie qui est décrit dans ce document. En particulier, et sans la limitation, ces droits de propriété intellectuels peuvent inclure un ou plus des brevets américains énumérés à http://www.sun.com/patents et<br>un ou les brevets plus supplémentaires ou les applications de brevet en attente d

Ce produit ou document est protégé par un copyright et distribué avec des licences qui en restreignent l'utilisation, la copie, la distribution, et la décompilation. Aucune partie de ce produit ou document ne peut être reproduite sous aucune forme, par quelque moyen que ce soit, sans l'autorisation préalable et écrite de Sun et de ses bailleurs de licence, s'il y en a.

Le logiciel détenu par des tiers, et qui comprend la technologie relative aux polices de caractères, est protégé par un copyright et licencié par des<br>fournisseurs de Sun.

Des parties de ce produit pourront être dérivées des systèmes Berkeley BSD licenciés par l'Université de Californie. UNIX est une marque déposée aux Etats-Unis et dans d'autres pays et licenciée exclusivement par X/Open Company, Ltd.

Sun, Sun Microsystems, le logo Sun, Java, AnswerBook2, docs.sun.com, Sun Fire, et Solaris sont des marques de fabrique ou des marques<br>déposées de Sun Microsystems, Inc. aux Etats-Unis et dans d'autres pays.

Toutes les marques SPARC sont utilisées sous licence et sont des marques de fabrique ou des marques déposées de SPARC International, Inc. aux Etats-Unis et dans d'autres pays. Les produits portant les marques SPARC sont basés sur une architecture développée par Sun Microsystems, Inc.

AMD Opteron est une marque de fabrique ou une marque deposee de Advanced Microdevices, Inc.

L'interface d'utilisation graphique OPEN LOOK et Sun™ a été développée par Sun Microsystems, Inc. pour ses utilisateurs et licenciés. Sun reconnaît les efforts de pionniers de Xerox pour la recherche et le développement d pour l'industrie de l'informatique. Sun défient une license non exclusive de Xerox sur l'interface d'utilisation graphique Xerox, cette licence couvrant également les licenciées de Sun qui mettent en place l'interface d 'utilisation graphique OPEN LOOK et qui en outre se conforment aux licences écrites de Sun.

LA DOCUMENTATION EST FOURNIE "EN L'ÉTAT" ET TOUTES AUTRES CONDITIONS, DECLARATIONS ET GARANTIES EXPRESSES OU TACITES SONT FORMELLEMENT EXCLUES, DANS LA MESURE AUTORISEE PAR LA LOI APPLICABLE, Y COMPRIS NOTAMMENT TOUTE GARANTIE IMPLICITE RELATIVE A LA QUALITE MARCHANDE, A L'APTITUDE A UNE UTILISATION PARTICULIERE OU A L'ABSENCE DE CONTREFAÇON.

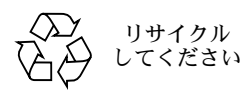

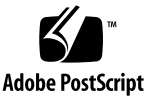

## 目次

#### [はじめに](#page-4-0) **v**

#### サーバーの **Release 1.1** [へのフラッシュアップグレード](#page-8-0) **1**

サーバーを Release 1.1 [にフラッシュアップグレードする方法](#page-9-0) 2

ILOM SP/BIOS [フラッシュアップグレード手順の概要](#page-10-0) 3

- [サーバーのファームウェアのバージョンを確認する方法](#page-12-0) 5
	- 管理イーサネットポートから CLI [を使用してファームウェアのバージョンを](#page-12-1) [確認する方法](#page-12-1) 5
	- シリアルポートから CLI [を使用してファームウェアのバージョンを確認する](#page-13-0) [方法](#page-13-0) 6
	- Web GUI [を使用してファームウェアのバージョンを確認する方法](#page-14-0) 7

ILOM [サービスプロセッサのアドレスの確認](#page-14-1) 7

SP [をリセットする方法](#page-15-0) 8

- ILOM ファームウェア 1.0.2 [アップデートに関する特別な考慮点](#page-16-0) 9
	- ILOM ファームウェアおよび BIOS [をアップデートすると、](#page-16-1)FRU 情報が空白 [になる\(](#page-16-1)6406138) 9
	- CLI [からアップデートを実行すると、](#page-16-2)JavaRConsole で「Keyboard Redirection Error[\(キーボードリダイレクションエラー\)」ダイアログ](#page-16-2) [ボックスが表示されることがある\(](#page-16-2)6485951) 9
	- BIOS アップデートの実行後、CMOS [設定をクリアするまで、ホストシステ](#page-17-0) [ムのシリアルコンソールが機能しなくなることがある\(](#page-17-0)6489959) 10

[失敗したフラッシュアップデートからの回復](#page-18-0) 11 LSI ファームウェアと BIOS [のアップグレード](#page-24-0) 17 [リリース別のコンポーネントのバージョン](#page-25-0) 18

[索引](#page-26-0) **19**

## <span id="page-4-0"></span>はじめに

本書では、Sun Fire X4600 サーバーを Release 1.1 ソフトウェアアップグレードバン ドルにアップグレードする手順と特記事項について説明します。

## 関連ドキュメント

Sun Fire X4600 サーバーのドキュメントセットの説明については、システムに付属し ている『ドキュメントの場所』シートを参照するか、製品のドキュメントサイトをご 覧ください。次の URL を参照してください。

http://www.sun.com/products-n-solutions/hardware/docs/Servers/x6 4\_servers/x4600/index.html

これらのドキュメントの一部については、上記に記載された Web サイトでフランス 語、簡体字中国語、繁体字中国語、韓国語、日本語の翻訳版が入手可能です。英語版 は頻繁に改訂されており、翻訳版よりも最新の情報が記載されています。

Sun ハードウェアのすべてのドキュメントについては、次の URL を参照してくだ さい。

http://www.sun.com/documentation

Solaris およびその他ソフトウェアのドキュメントについては、次の URL を参照して ください。

http://docs.sun.com

# 製品のアップデート

<span id="page-5-1"></span>ダウンロードできる Sun Fire X4600 サーバー製品のアップデートについては、次の Web サイトのリンクを参照してください。

http://www.sun.com/download/index.jsp

これらのサイトでは、ファームウェアとドライバ、CD-ROM .iso イメージのアップ デートが提供されています。

# Sun テクニカルサポートの連絡先

<span id="page-5-0"></span>Sun Fire X4600 サーバーに関して、本書に記載されていないテクニカルな質問がある 場合は、次のサイトをご利用ください。

http://www.sun.com/service/contacting

<span id="page-5-2"></span>「Support(サポート)」メニューにある「Knowledgebase(ナレッジベース)」への リンクを参照してください。

Sun テクニカルサポートに連絡する前に、次の情報をご確認ください。これにより、 問題を解決するための支援が可能になります。

- 問題の内容(問題が発生した状況、操作への影響など)
- コンピュータの種類、オペレーティングシステムのバージョン、製品のバージョ ン(パッチや問題に影響を及ぼしている可能性のある他のソフトウェアを含む)
- 問題を再現するための詳細な手順
- エラーログまたはコアダンプ

# サードパーティーの Web サイト

Sun 社は、本書で挙げているサードパーティーの Web サイトの利用について責任を 負いません。また、当該サイトまたはリソースから入手可能なコンテンツや広告、製 品またはその他の素材を推奨したり、責任あるいは法的義務を負うものではありませ ん。さらに、他社の Web サイトやリソースに掲載されているコンテンツ、製品、 サービスなどの使用や依存により生じた実際の、または嫌疑的な損害や損失について も責任を負いません。

## コメントをお寄せください

Sun 社は、ドキュメントの改善を常に心がけており、皆様のコメントや提案を歓迎い たします。Sun 社へのフィードバックには、次の Web ベースのフォームをご利用く ださい。

http://www.sun.com/secure/products-n-solutions/hardware/docs/ feedback/

フィードバックには、本書のタイトルと部品番号を記載してください。

『Sun Fire X4600 サーバーリリースノート(Software Release 1.1 用)』、部品番号 820-0794-10

**viii** Sun Fire X4600 サーバーリリースノート(Software Release 1.1 用)• 2007 年 2 月

# <span id="page-8-0"></span>サーバーの Release 1.1 へのフラッ シュアップグレード

この章では、Sun Fire™ X4600 サーバーを以前のリリースから Release 1.1 にアッ プグレードする手順と関連情報について説明します。この章には次のセクション があります。

- 2 ページの「サーバーを Release 1.1 [にフラッシュアップグレードする方法」](#page-9-0)
- 5 [ページの「サーバーのファームウェアのバージョンを確認する方法」](#page-12-0)
- 9 ページの「ILOM ファームウェア 1.0.2 [アップデートに関する特別な考慮点」](#page-16-0)
- 11 [ページの「失敗したフラッシュアップデートからの回復」](#page-18-0)
- 17 ページの「LSI ファームウェアと BIOS [のアップグレード」](#page-24-0)
- 18 [ページの「リリース別のコンポーネントのバージョン」](#page-25-0)

# <span id="page-9-1"></span><span id="page-9-0"></span>サーバーを Release 1.1 にフラッシュ アップグレードする方法

Integrated Lights Out Manager(ILOM)ファームウェア(FW)および BIOS は両方 とも堅く連結しているため、必ず一緒にアップグレードします。Release 1.0.1 アップ グレードソフトウェアバンドルには、新しい ILOM FW および BIOS アップグレード と、以前のリリースで出荷されたソフトウェアに対するオプションの強化機能が多数 含まれています。

- ILOM FW version 1.0.2。サービスプロセッサ(SP)ビルド 10708 および新しい BIOS 41 を含みます。
- LSI MPT SAS ファームウェア 1.10.00 および MPT BIOS 6.06.06A

注 – この SW Release 1.1(ILOM FW Version 1.0.2)を使用するには、LSI FW と MPT BIOS をこのレベルまでアップグレードする必要があります。

- VMware® ESX Server 3.0.1 用の新しい BIOS サポート
- 新しい Bootable Diagnostics CD Version 1.1(ブート可能診断 CD バージョン 1.1)。SunVTS 6.2 CD イメージを含みます。
- Linux インストール用の新しい Sun Installation Assistant CD イメージ 2.0.117
- 新しいツールとドライバ CD Version 1.1。次の強化機能を含みます。
	- 新しい IPMItool Version 1.8.8
	- Windows Server 2003 ドライバ用の新しいデバイスドライバ。Intel NIC Teaming、LSI MyStorage、AMD Machine Check Analysis(MCA)、Power Monitor、PowerNow などのツールに対するサポートを追加します。

次のセクションでは、サーバーを Release 1.0 から Release 1.1 にアップデートするた めに実行する手順の概要を説明します。

### <span id="page-10-1"></span><span id="page-10-0"></span>ILOM SP/BIOS フラッシュアップグレード手順の 概要

1. 現在使用している ILOM ファームウェアのバージョンを確認します。5 [ページの](#page-12-0) [「サーバーのファームウェアのバージョンを確認する方法」](#page-12-0)を参照してください。

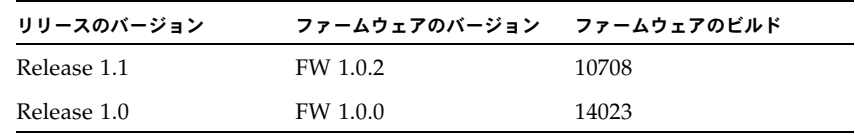

- 2. 9 ページの「ILOM ファームウェア 1.0.2 [アップデートに関する特別な考慮点」](#page-16-0)を 参照して、フラッシュアップグレードに関する既知の問題や考慮点を確認します。
- 3. 次の URL のリンクを参照して、フラッシュイメージの ilom.X4600-1.0.2-BIOS41.ima ファイルをダウンロードします。

http://www.sun.com/download/index.jsp

4. ILOM GUI、ILOM CLI load コマンド、または N1 System Manager を使用して、 フラッシュアップグレードを実行します。

Web べースの GUI 操作を行うとメモリーの使用量が増えるので、N1 System Manager または ILOM CLI load コマンドを使用して ILOM ファームウェアを アップグレードする必要がある場合があります。ファームウェアのフラッシュの 詳細は、N1 System Manager のドキュメントを参照するか、『Integrated Lights-Out Manager(ILOM)管理ガイド』(819-6808)を参照してください。次 に例を示します。

ILOM CLI で、次のコマンドを使用します。

**load -source tftp://***<tftp* サーバー *>***/***<firmware.ima>*

Sun N1 System Manager のオンラインドキュメントについては、次の Web サイト を参照してください。

http://docs.sun.com/coll/1283.2

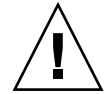

注意 – フラッシュアップグレードを正常に実行するには、フラッシュアップグレー ドの処理中に、ILOM 設定を変更したり、他の ILOM GUI、CLI、SNMP、または IPMI インタフェースを使用したりしないでください。ILOM 設定を変更する場合は、 フラッシュアップグレードが正常に完了してから実行してください。ILOM アップグ レード手順の実行中に、ILOM 設定の変更を検出したり、複数の ILOM ユーザーま たは接続を検出すると、サービスプロセッサがリセットされることがあります。

注 – ファームウェアをアップグレードすると、サーバーと ILOM はリセットされま す。アップグレードの完了には、約 20 分かかります。ILOM は、特別なモードに 入って、新しいファームウェアをロードします。ファームウェアのアップグレードが 完了して ILOM がリセットされるまで、他のタスクは実行できません。

フラッシュアップグレードの実行手順については、『Integrated Lights-Out Manager(ILOM)管理ガイド』(819-6808)の「ILOM ファームウェアをアップ グレードする方法」を参照してください。このドキュメントは次の URL で入手で きます。

http://www.sun.com/products-n-solutions/hardware/docs/Servers/ x64\_servers/x4600/index.html

5. オプション手順 : フラッシュアップグレード後にシリアルコンソールに出力が表示 されない場合は、CMOS 設定をクリアします。この問題は、デフォルトの CMOS 設定が新しい BIOS アップグレードによって変更されたことが原因で発生する場合 があります。

CMOS 設定をクリアするには、次のコマンドを使用します。この例では、デ フォルトのユーザー名 root と、デフォルトのパスワード changeme を使用し ています。

**ipmitool -U root -P changeme -H** *<SP IP>* **chassis power off ipmitool -U root -P changeme -H** *<SP IP>* **chassis bootdev disk clear-cmos=yes**

6. オプション手順 : フラッシュアップグレードで何らかの問題が発生した場合は、 11 [ページの「失敗したフラッシュアップデートからの回復」を](#page-18-0)参照します。

## <span id="page-12-2"></span><span id="page-12-0"></span>サーバーのファームウェアのバージョン を確認する方法

このセクションでは、次の 3 つの方法について説明します。

- 5[ページの「管理イーサネットポートから](#page-12-1) CLI を使用してファームウェアのバー [ジョンを確認する方法」](#page-12-1)
- 6 ページの「シリアルポートから CLI [を使用してファームウェアのバージョンを](#page-13-0) [確認する方法」](#page-13-0)
- <sup>n</sup> 7 ページの「Web GUI [を使用してファームウェアのバージョンを確認する方法」](#page-14-0)

### <span id="page-12-1"></span>管理イーサネットポートから CLI を使用して ファームウェアのバージョンを確認する方法

- **1. RJ-45** イーサネットケーブルを後面パネルの **NET MGT** イーサネットポートに接続 します。
- **2.** 次のコマンドにより **SSH** 接続を確立し、プロンプトに対してデフォルトのパスワー ド(changeme)を入力します。

# **ssh -l root** *<SP IP* アドレス *>*

#### **changeme**

SP に正常にログインすると、デフォルトのコマンドプロンプトが表示されます。  $\rightarrow$ 

**3.** version コマンドを入力します。次のような出力が返されます。

-> **version**

- SP firmware version (SP ファームウェアのバージョン): 1.0
- SP firmware build number(SP ファームウェアのビルド番号): 14023  $SP$  firmware date (SP ファームウェアの日付) : Tue Sep 13 12:50:37 PDT 2006
- SP filesystem version(SP ファイルシステムのバージョン): 0.1.13

ILOM ファームウェアのビルドバージョンは、上記の「build number(ビルド番 号)」です。

### <span id="page-13-0"></span>シリアルポートから CLI を使用してファームウェ アのバージョンを確認する方法

- **1.** 端末デバイス、またはラップトップか **PC** で稼働しているターミナルエミュレーショ ンソフトウェアを次のように設定します。
	- 8N1: データビット 8、パリティなし、ストップビット 1
	- 9600 ボー
	- ハードウェアのフローコントロール無効 (CTS/RTS)
	- ソフトウェアのフローコントロール無効 (XON/XOFF)
- **2.** サーバーの後面パネルにある **RJ-45 SER MGP** ポートから伸びているシリアルケーブ ルを、端末デバイスまたは **PC** に接続します。
- **3.** 端末デバイスで、**Enter** キーを押して、端末デバイスとサーバーの **SP** との接続を確 立します。

ログインプロンプトが表示されます。

SUNSP*0003BA84D777* login(ログイン):

この例のログインプロンプトでは、*0003BA84D777* が SP のイーサネット MAC アド レスです。このアドレスは各サーバーによって異なります。

**4. ILOM SP** にログインして、デフォルトのユーザー名(**root**)とデフォルトのパス ワード(**changeme**)を入力します。

SP に正常にログインすると、デフォルトのコマンドプロンプトが表示されます。  $\rightarrow$ 

**5.** version コマンドを入力します。次のような出力が返されます。

-> **version**

- SP firmware version(SP ファームウェアのバージョン): 1.0
- SP firmware build number(SP ファームウェアのビルド番号): 14023

SP firmware date (SP ファームウェアの日付) : Tue Sep 13 12:50:37 PDT 2006

SP filesystem version(SP ファイルシステムのバージョン): 0.1.13

ILOM ファームウェアのビルドバージョンは、上記の「build number(ビルド番 号)」です。

### <span id="page-14-0"></span>Web GUI を使用してファームウェアのバージョン を確認する方法

- **1.** ブラウザの **URL** フィールドにサーバーの **SP** の **IP** アドレスを入力して、**ILOM Web GUI** に接続します。次に例を示します。 https://129.146.53.150
- **2. ILOM SP** にログインして、デフォルトのユーザー名(**root**)とデフォルトのパス ワード(**changeme**)を入力します。

最初に表示される Web ページは、「System Information(システム情報)」-> 「Versions (バージョン)」ページで、ここにビルド番号が含まれます。

### <span id="page-14-1"></span>ILOM サービスプロセッサのアドレスの確認

ILOM SP とその IP アドレスを確認するには、次のようないくつかの方法があり ます。

■ Sun N1 System Manager。Sun N1 System Manager では、n1sh コマンドを使用 して、管理下にあるシステムの ILOM SP アドレスを表示できます。

たとえば、次のコマンドを使用すると、Sun Fire X4600 サーバーのリストを作成 できます。

```
n1sh show server | grep 'X4600'
```
- DHCP サーバー。単一サーバーの IP アドレスを確認する方法については、 『Integrated Lights-Out Manager(ILOM)管理ガイド』(819-6808)の「ILOM 初 期セットアップ」を参照してください。
- Linux および Solaris オープンソース nmap コマンド。オープンソース nmap コマ ンドには、-p ポートオプションがあります。このオプションを使用すると、ポー ト 623 をスキャンして、ネットワーク上の IPMI 対応デバイスをすばやく検出でき ます。次に例を示します。

```
nmap -p 623 10.6.154.1/24
```
### <span id="page-15-1"></span><span id="page-15-0"></span>SP をリセットする方法

ILOM SP をリセットするには、次のようないくつかの方法があります(詳細は、 『Integrated Lights-Out Manager(ILOM)管理ガイド』(819-6808)を参照)。

- ILOM SP グラフィカル Web インタフェースから、「Maintenance(保守)」タブに 移動して、「Reset SP(SP のリセット)」操作を使用します。
- ILOM CLI で、次のコマンドを使用します。

```
reset /SP
```
■ IPMItool で、次のコマンドを使用します。

**ipmitool -U root -P** *<* パスワード *>* **-H** *<sp\_ip* アドレス *>* **bmc reset cold**

■ ホストをシャットダウンし、システムの AC 電源コードを抜いて再接続すること で、ILOM SP をリセットすることもできます。

# <span id="page-16-3"></span><span id="page-16-0"></span>ILOM ファームウェア 1.0.2 アップデー トに関する特別な考慮点

このセクションでは、ファームウェアアップグレードに影響する可能性のある考慮点 について説明します。

## <span id="page-16-1"></span>ILOM ファームウェアおよび BIOS をアップデー トすると、FRU 情報が空白になる (6406138)

サービスプロセッサにより表示されるホスト CPU と DIMM FRU の情報は、BIOS の 電源投入時の自己診断テスト(POST)の実行時にサービスプロセッサに提供されま す。したがって、BIOS/ILOM のアップグレード後は、ホストの BIOS POST が最初 に実行されるまで、この FRU 情報は空白です。

### 対処方法

これは、正常な動作です。サーバーをリセットし、ブートアップ時の POST を完了し て、FRU リストの情報の再入力を可能にします。

### <span id="page-16-2"></span>CLI からアップデートを実行すると、

JavaRConsole で「Keyboard Redirection Error (キーボードリダイレクションエラー)」ダイアロ グボックスが表示されることがある(6485951)

CLI を使用してアップデートを実行するときに JavaRConsole がアクティブになって いると、JavaRConsole でダイアログボックスが開き、次のようなメッセージと 「OK」ボタンが表示されることがあります。

Keyboard redirection error: an established connection was aborted by the software in your host machine (キーボードリダイレクションエラー : 確立した接続がホストマシンのソフトウェア によって中断されました)

#### 対処方法

これは、正常な動作です。ダイアログボックスの「OK」ボタンをクリックして、操 作を続けてください。「OK」ボタンをクリックしてもダイアログボックスが閉じない ことがあります。その場合は、JavaRConsole プロセスを終了してください。たとえ ば、Windows プラットフォームの場合は、Control キーと Alt キーと Delete キーを 同時に押して、実行中のプロセスのリストを開いて、JavaRConcole プロセスを終了 します。

## <span id="page-17-0"></span>BIOS アップデートの実行後、CMOS 設定をクリ アするまで、ホストシステムのシリアルコンソー ルが機能しなくなることがある (6489959)

システム BIOS のアップデート後に、CMOS 設定をクリアして、ホストからシリアル コンソール出力を取得しなければならないことがあります。この問題は、新しい BIOS で CMOS のデフォルト設定が既存の設定から変更されたことが原因で発生する 場合があります。

#### 対処方法

シリアルコンソール出力を取得できない場合は、CMOS 設定をクリアしてください。 CMOS 設定をクリアするには、次のコマンドを使用します。この例では、デフォル トのユーザー名 root と、デフォルトのパスワード changeme を使用しています。 **ipmitool -U root -P changeme -H** *<SP IP>* **chassis power off ipmitool -U root -P changeme -H** *<SP IP>* **chassis bootdev disk clear-cmos=yes**

# <span id="page-18-1"></span><span id="page-18-0"></span>失敗したフラッシュアップデートからの 回復

このセクションでは、失敗した Sun Fire X4600 ILOM ファームウェアアップグレー ドから回復する手順について説明します。ファームウェアアップグレードでは、いく つかの問題が確認されています。問題が発生すると、アップグレード作業が失敗した り、不完全に終了したりする可能性があります。

失敗したファームウェアアップグレードから回復するには、次の手順に従います。な お、非常にまれなケースですが(SP シリアルポートに出力がまったく表示されない 場合など)、GRASP(Graphics Redirect and Service Processor)基板の交換が必要に なることがあります。

#### 準備すべき事柄

- TFTP サーバーで ILOM ファームウェアのリロードが必要です。
- 回復プロセス中は、ホストシステムの電源もオフにしておく必要があります。

注 – 次に示す数字は、特に説明のない限り 16 進数で表記されます。

回復手順

**1. ILOM SP** ファーストレベルブーター(以下 **U-Boot**)が破損していないかどうかを確 認します。記載されている手順に従って **SP** シリアルポートに接続し、システムに電 力を供給して、初回 **ILOM** ブートメッセージを確認します。

詳細は、『Sun Fire X4600 サーバーおよび Sun Fire X4600 M2 サーバー設置マニュア ル』(820-0779)を参照してください。

- 出力画面が表示されない場合は、ここで作業を中止します。GRASP 基板を交換す る必要があります。手順については、『Sun Fire X4600 Server Service Manual (Sun Fire X4600 サーバーサービスマニュアル)』(819-4342)を参照してください。
- 出力画面が表示された場合は、次の手順に進みます。
- **2. xyzzy** と入力して、**ILOM SP U-Boot** コマンドインタプリタに入ります。

ILOM の初回ブート中に「Booting linux in 2 seconds...(Linux を 2 秒後 にブートします ...)」というメッセージが表示されたら、**xyzzy** と入力して U-Boot コマンドインタプリタに入ります。

注 – 入力した文字は表示されません。カット & ペーストを使用すると、文字を確実 に入力できます。システムに電力を供給して **xyzzy** を入力するプロセスは何度か実 行しなければならない場合があります。

**3.** 自動リブートを無効にします。

U-Boot 環境変数 bootretry を -1 に設定して、自動リブートを一時的に無効にし ます。

**set bootretry -1**

- **4. TFTP** アクセス用のネットワークを設定します。
	- **a. ILOM SP** ファームウェアイメージを、**ILOM SP** ネットワークポートと同じ **IP** サ ブネットにアクセスできる **TFTP** サーバーにコピーします。
	- **b.** ethaddr および serverip **U-Boot** 変数を設定して、**ILOM SP** の **IP** アドレスと **TFTP** サーバーの **IP** アドレスを設定します。

**set ipaddr** *n.n.n.n* **set serverip** *n.n.n.n*

**5. U-Boot** tftp コマンドを使用して、**ILOM** ファームウェアイメージをダウンロード します。

**tftp 100000** *<* ファームウェアイメージ *>*

注 – TFTP サーバーまたはファイル名が間違っていた場合は、^C を入力して tftp コマンドを中止してから、この回復手順を繰り返します。

次に進む前に、フラッシュイメージ全体を完全にダウンロードできたことを確認しま す。次のようなメッセージが表示されることを確認します。

=> **tftp 100000 r15028.rom.ima** 

```
Using FCC1 ETHERNET device (FCC1 ETHERNET デバイスを使用中)
TFTP from server 10.6.154.8; our IP address is 10.6.154.99 (サーバー
10.6.154.8 からの TFTP。IP アドレスは 10.6.154.99)
Filename 'r10644.rom.ima'. (ファイル名は 'r10644.rom.ima')
Load address(ロードアドレス): 0x100000
Loading (ロード中):
###########################################################
###########################################################
###########################################################
###########################################################
##########################
done(完了)
```
Bytes transferred = 13107200 (c80000 hex) (転送バイト数 = 13107200 (c80000 16 進数))

- **6.** ダウンロードが正常に完了したことを確認します。
	- **a.** tftp コマンドの出力が次の行で終了していることを確認します。 Bytes transferred = *ByteCount*(転送バイト数 **= ByteCount**)
	- **b.** md コマンドを使用して、出力でファームウェアイメージファイルの先頭の文字列 が表示されていることを確認します。次に例を示します。

```
= > md 100000
```

```
00100000: 244d4f44 554c4524 01004000 00000200 $MODULES.. @.....
00100010: 00000000 000000f2 67726173 70000000 .......grasp...
00100020: 01000200 40000000 61000000 0000ffff ....@...a.......
00100030: ffff0000 00000100 00000000 0000aa55 .................U
00100040: 46575f56 45525349 4f4e3d31 2e302e31 FW_VERSION=1.0.1
00100050: 0a46575f 44415445 3d4d6172 20203320 .FW_DATE=Mar 3
00100060: 32303036 0a46575f 4255494c 4454494d 2006.FW_BUILDTIM
00100070: 453d3130 3a35363a 30370a46 575f4445 E=10:56:07.FW_DE
00100080: 53433d57 41524e49 4e47203a 20554e4f SC=WARNING : UNO
00100090: 46464943 49414c20 4255494c 44212120 FFICIAL BUILD!!
001000a0: 0affffff ffffffff ffffffff ffffffff \dots\dots\dots\dots\dots
```
**7.** 既存の **ILOM** フラッシュイメージを消去します。

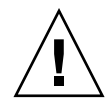

注意 – これ以降のフラッシュ回復プロセスを中断したり、間違った U-Boot コマンド を入力したりすると、サービスプロセッサが機能しなくなり、交換が必要になること があります。これ以降は、システムの電力供給を停止したり、電源コードを抜いたり しないでください。

**a.** erase ff380000 ffffffff コマンドを使用して、既存のフラッシュイメージ を消去します。

消去プロセスの進行中は点が連続して表示されます。次に例を示します。

=> **erase ff380000 ffffffff**

...................................................................

..............Erased 200/200 sectors (200/200 セクターを消去)

**b.** 障害が発生した場合は、成功するまで erase コマンドを繰り返し実行します。

注 – 障害が発生し続ける場合は、サービスプロセッサでフラッシュアップグレード を実行できなくなっているため、サービスプロセッサを交換する必要があります。 GRASP 基板の交換方法については、『Sun Fire X4600 Server Service Manual(Sun Fire X4600 サーバーサービスマニュアル)』(819-4342)を参照してください。

**8.** 新しい **ILOM** ファームウェアイメージをプログラムします。

**a. U-Boot** cp.b コマンドを使用して、新しい **ILOM** ファームウェアイメージを、ダ ウンロードした場所の **100000** から **ff380000** にコピーします。終了アドレスは **ffffffff** になります。 次に例を示します。 => **cp.b 100000 ff380000 ffffffff** Copy to Flash(フラッシュへコピー) ................................................................... .......done(完了) **b.** fmh コマンドを使用して、新しい **ILOM** ファームウェアイメージを確認します。 リセットする前に、fmh コマンドを使用してファームウェアセクションを表示し、 コピーが正常に完了したことを確認します。次に例を示します。 => **fmh** Listing FMH Modules (FMH モジュールのリストを作成中) Flash Size(フラッシュサイズ) : 32768 KB Erase Size (消去サイズ) : 64 KB Sector Count (セクター数): 512 FMH Located at 0xff380000 of Size 0x00020000 (FMH(場所 : 0xff380000、サイズ : 0x00020000)) Name (名前) : grasp Ver(バージョン) : 1.0 Type(種類) : 0x0002 Flags(フラグ) : 0x0000 Size(サイズ) : 0x00000061 Location(場所): 0xff380040 LoadAddr(ロードアドレス): 0xffffffff CheckSum (チェックサム): Not Computed (未計算)  $-$ 

FMH Located at 0xff3a0000 of Size 0x00120000 (FMH(場所 : 0xff3a0000、サイズ : 0x00120000)) Name (名前) : sysbios Ver (バージョン) : 1.31 Type(種類) : 0x0000 Flags(フラグ) : 0x0100  $Size(f + 1)$  : 0x00100000 Location(場所): 0xff3c0000 LoadAddr(ロードアドレス): 0xffffffff CheckSum (チェックサム): Valid (有効) --------------------------------------------------

FMH Located at 0xff4c0000 of Size 0x000c0000 (FMH(場所 : 0xff4c0000、サイズ : 0x000c0000)) Name (名前) : osimage Ver(バージョン) : 1.0 Type(種類) : 0x0006 Flags(フラグ) : 0x0119  $Size(\text{H-X})$  :  $0x000ac9c8$ Location(場所): 0xff4c0040 LoadAddr(ロードアドレス): 0x00c00000 CheckSum (チェックサム): Valid (有効) ...

注 – コマンド出力で何も表示されない場合は、入力したメモリーアドレスが間違っ ていると考えられます。イメージが正しくコピーされるまで、tftp、erase、およ び cp.b コマンドを繰り返し実行してください。新しいファームウェアイメージをコ ピーする前に、既存のイメージを消去する必要があります。

**9. ILOM** サービスプロセッサをリセットします。

サービスプロセッサのファームウェアイメージが回復されたことを確認できたら、 reset コマンドを使用してサービスプロセッサを再起動します。

=> **reset**

**10.** システム **BIOS** を回復します。

注 – この手動 ILOM SP 回復プロセスを実行しても、システム BIOS は再フラッシュ されません。2 ページの「サーバーを Release 1.1 [にフラッシュアップグレードする](#page-9-0) [方法」お](#page-9-0)よび『Integrated Lights-Out Manager (ILOM) 管理ガイド』(819-6808) で 説明されている ILOM GUI または CLI の手順を使用して、ファームウェアのアップ グレード手順を繰り返してください。

サービスプロセッサおよび BIOS の構成設定は、この回復プロセス中に失われること があるので、必要に応じてリセットします。

# <span id="page-24-1"></span><span id="page-24-0"></span>LSI ファームウェアと BIOS のアップグ レード

注 – このリリースでは、LSI MPT SAS ファームウェアおよび MPT BIOS を LSI FW 1.10.00 および MPTBIOS 6.06.06A にアップグレードする必要があります。

LSI ファームウェアと BIOS をアップデートするには、次の手順に従います。

- **1.** FW110\_B60606A.iso イメージファイルをダウンロードして、**CD** に書き込みます。
- **2.** 作成した **CD** からブートして、表示されるリストからオプション **1** を選択します。 Press 1 to update (アップデートするには 1 を押します) Press 2 to exit to DOS (DOS を終了するには 2 を押します)

# <span id="page-25-0"></span>リリース別のコンポーネントの バージョン

サービスプロセッサ(SP)と BIOS ソフトウェア、および LSI ファームウェアのバー ジョンは、新しいリリースごとにアップデートされます。

[表](#page-25-1) 1 に、Sun Fire X4600 サーバーの Release 1.1 のコンポーネントのバージョンを示し ます。

<span id="page-25-1"></span><sup>表</sup> **1** サーバー Release 1.1 のコンポーネントのバージョン

| コンポーネント名        | Sun Fire X4600 サーバーの<br>バージョン |
|-----------------|-------------------------------|
| ILOM FW $1.0.2$ | SP ビルド 10708                  |
| <b>BIOS</b>     | $0$ ABHA $0$ 41               |
| LSI ファームウェア     | $fw1.10.00-bios6.06.06$       |
| マザーボード          | 501-7588                      |

[表](#page-25-2)2に、Sun Fire X4600 サーバーの初回リリース (Release 1.0) のコンポーネントの バージョンを示します。

<span id="page-25-2"></span><sup>表</sup> **2** サーバー Release 1.0 のコンポーネントのバージョン

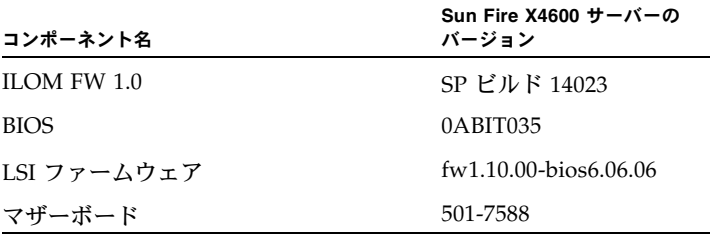

## <span id="page-26-0"></span>索引

### **L**

LSI ファームウェア、アップグレード [17](#page-24-1)

### **R**

Release 1.0.1 アップグレードソフトウェアバンドル [2](#page-9-1) 失敗したアップデートからの回復 [11](#page-18-1) 特別な考慮点 [9](#page-16-3) フラッシュアップグレード手順の概要 [3](#page-10-1)

### **S**

SP のリセット [8](#page-15-1) Sun テクニカルサポート、リンク先 [vi](#page-5-0)

### あ

アップグレードソフトウェア Release 1.0.1 [2](#page-9-1)

し

失敗したフラッシュアップデートからの回復 [11](#page-18-1)

#### せ

製品アップデート [vi](#page-5-1)

### て

テクニカルサポート、リンク先 [vi](#page-5-0)

### と

ドライバアップデート [vi](#page-5-1)

### な

ナレッジベース、リンク先 [vi](#page-5-2)

### ふ

ファームウェアアップデート [vi](#page-5-1) ファームウェアのバージョン、確認 [5](#page-12-2) フラッシュアップグレードの概要 [3](#page-10-1)

### り

リセット、SP [8](#page-15-1)